# tēmi center

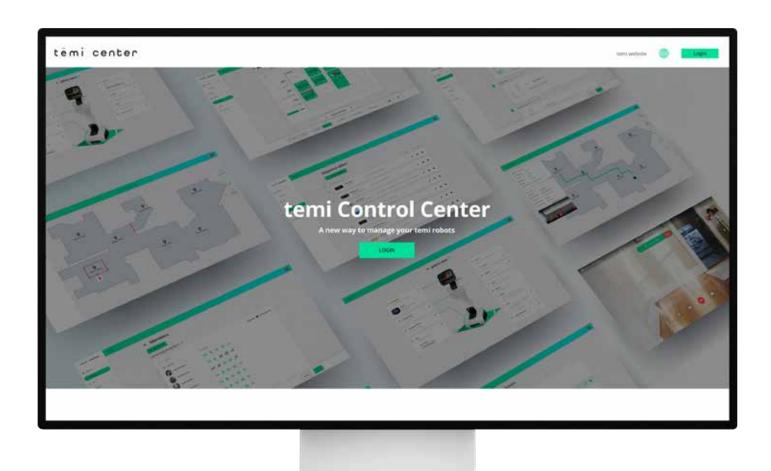

### Login

To log in to the temi Center go to - https://center.robotemi.com/.

You will need the latest version of the temi mobile app and for you temi to be on version 121 and above. For IOS Devices Click here

For Android devices Click Here

On temi Center, click "Login". A QR code will appear on the screen. On your mobile app, if using an Android device, go to the main menu and select "temi center login". On your mobile app, select "Scan QR" on the bottom menu; This will open a scanner on the mobile app to scan the QR code that appears on the screen. Point your phone to the QR code to initiate login.

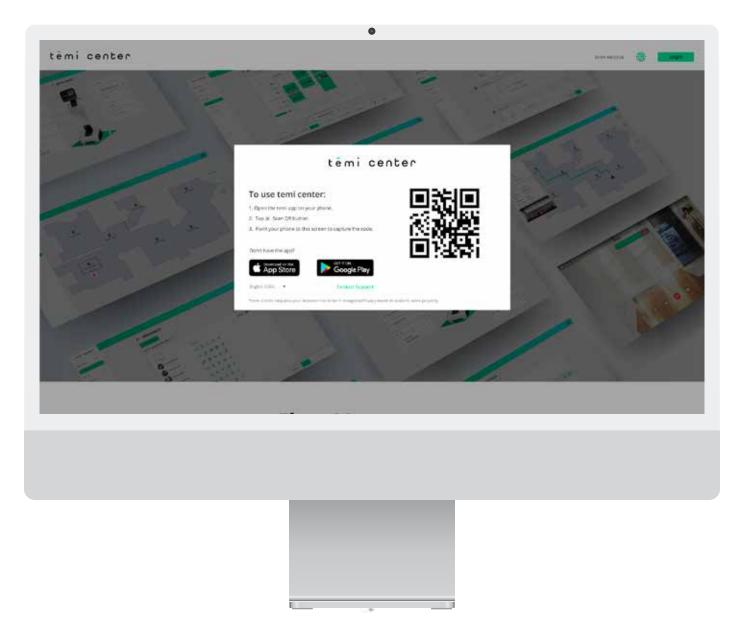

Back to index

#### Your temi

Under the "My temi" section, you can view all the robots you own and all the robots you are a member of, see their status and enter the control mode or the customization mode.

To switch between the views, select the tab "Robots that I own" or "Robot's I've been assigned to as a member". You can also search robots by name and filter them by their status.

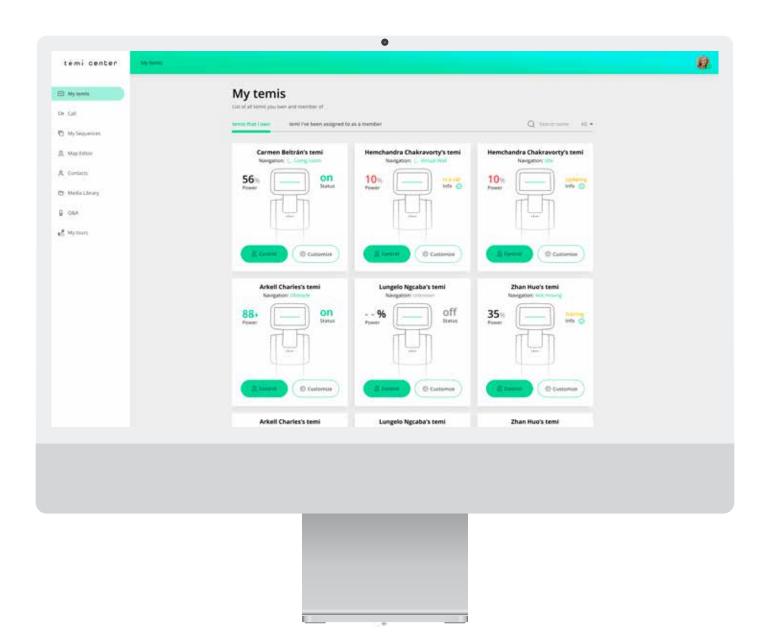

### **Customize**

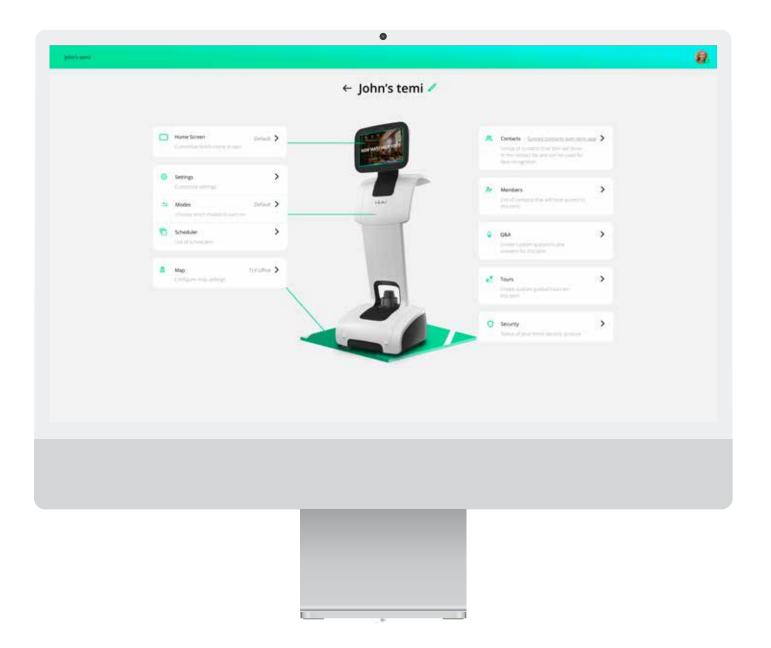

#### Мар

Selecting this option will open the Map Editor (see further instructions in Section 4.2 below) search robots by name and filter them by their status.

#### Contacts

- Click "Edit" to add or remove contacts
- Click "Delete" to erase all contacts from your robot

Additional Contacts settings can be found in the Contacts page (see further instructions in Section 5 below)

Back to index

## **Home Screen**

Select what view of the Home Screen you would like to see.

- a) Default Admin call buttons and locations list will be shown. b) Clear Screen – Screen will be completely empty from any widget.
- c) Custom Screen A customized screen with customized Function Buttons.

- Application Choose an App to be your home screen.  $\bullet$  If you wish to set an app as your home screen select the circle option on the left
- Select an app from the drop-down list on the right

## Web Page (URL) NEW

temi center

temi center

☐ My tens

A tomaca

0.064

- If you wish to set a Website as your home screen select the circle option on the left To input the website you wish to launch, you can do so by selecting "Web Page URL", tapping the arrow on the right.
- 1. Input a URL address Type any website of your choice
- 2. Browser navigation bar Select whether you would like the browser navigation bar to be Shown or Hidden immersive 3. Original Web page - Select ON or OFF. By choosing ON whenever the user ends the interaction, the page will return to the
- original web page URL. By Choosing OFF, when the user ends the interaction, the page will remain in the last visited web page

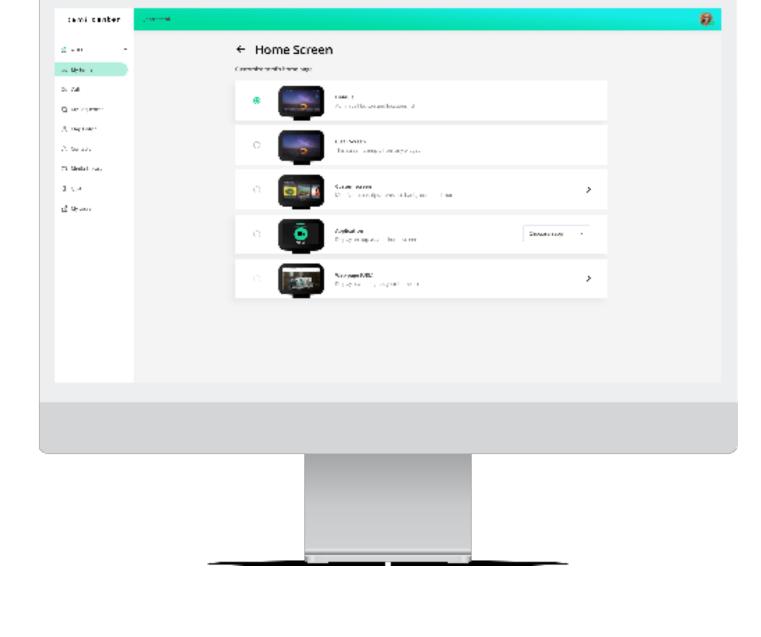

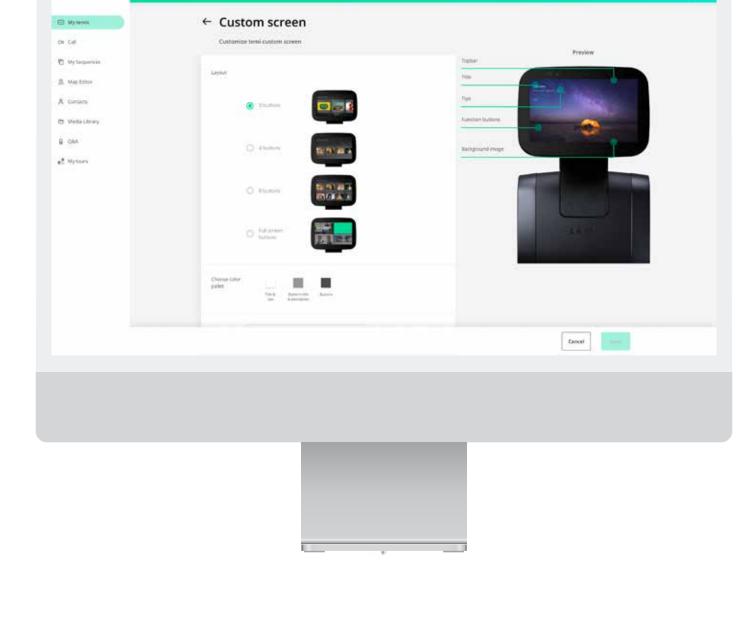

8

Ø.

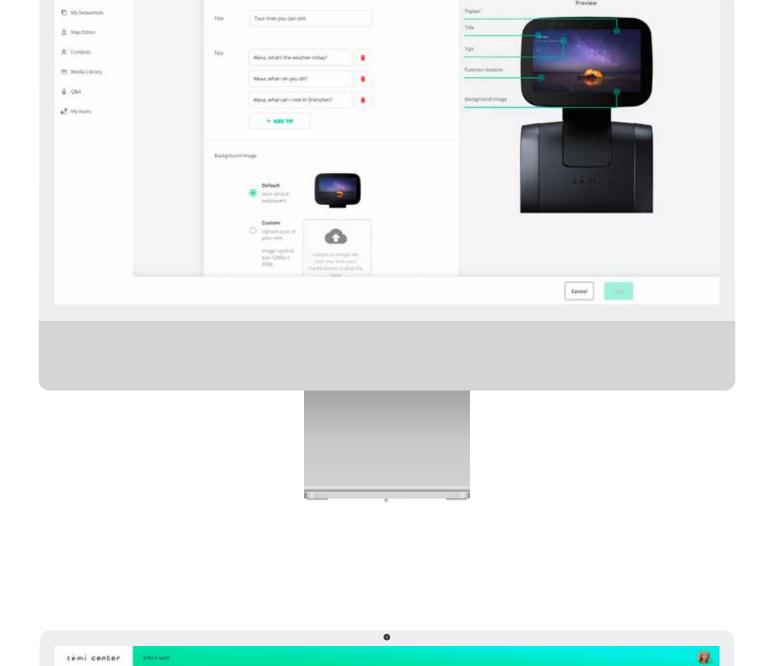

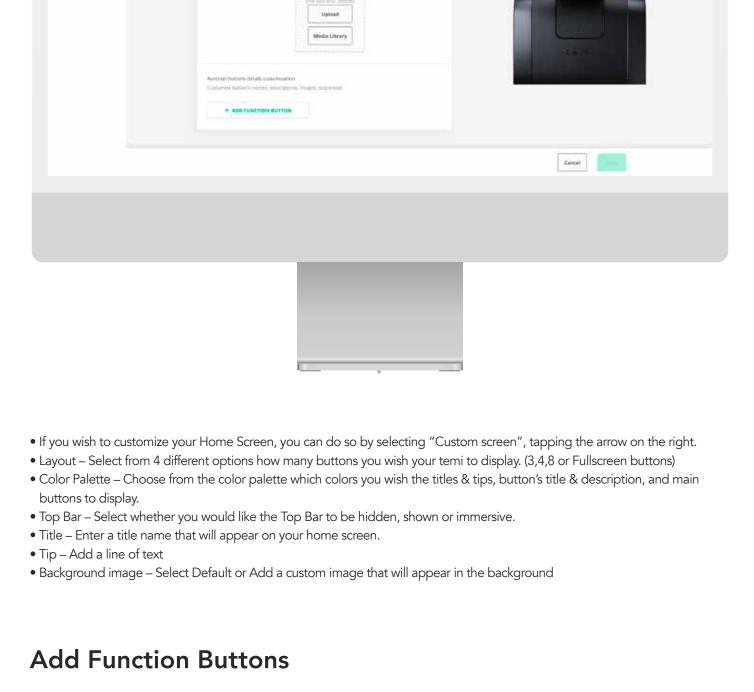

A West

USER MANUAL

a) Add a sequence(s) or launch an App as the Home Screen. b) Name – Add a line of text to distinguish the Function Button

d) Upload & Media Library – Upload an Image file or choose from the media library

**Function button** 

c) Description – Add a line of text describing the Button

4

Back to index

### **Members**

Select this option to view existing members of the robot, add new members and assign member permissions

#### 1. Add New Members:

To add a new member, select "Add Member"

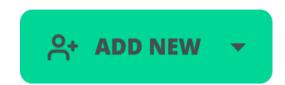

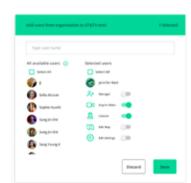

#### 2. Set Up Member Permissions

To view, assign and edit permissions to existing members of your robot, go to the "List of assigned members" on the page where you will see the name of the members, and the permissions assigned them. Owners can assign four types of permissions:

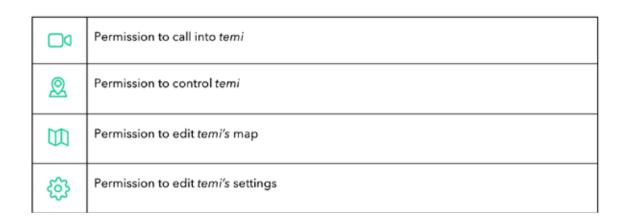

Click either the Permission icons, or the Edit button to allow or deny access to the member.

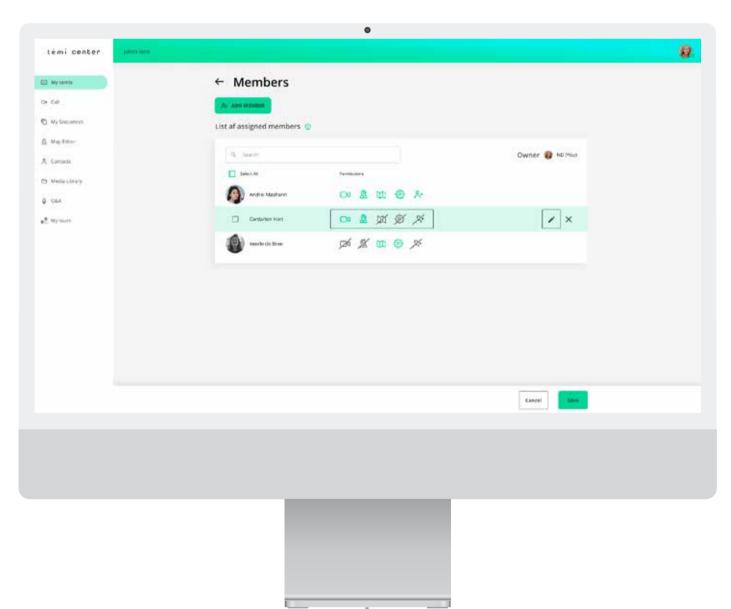

To remove membership, click the Edit button, and select "Remove Membership"

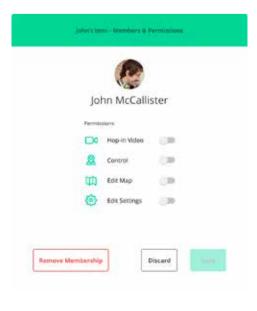

Back to index

Select between "Default", "Privacy", and Greet" modes for temi as it turns on.

Selecting "Greet" mode will open a setting page of the four steps you will need to customize:

1. Looking for a person

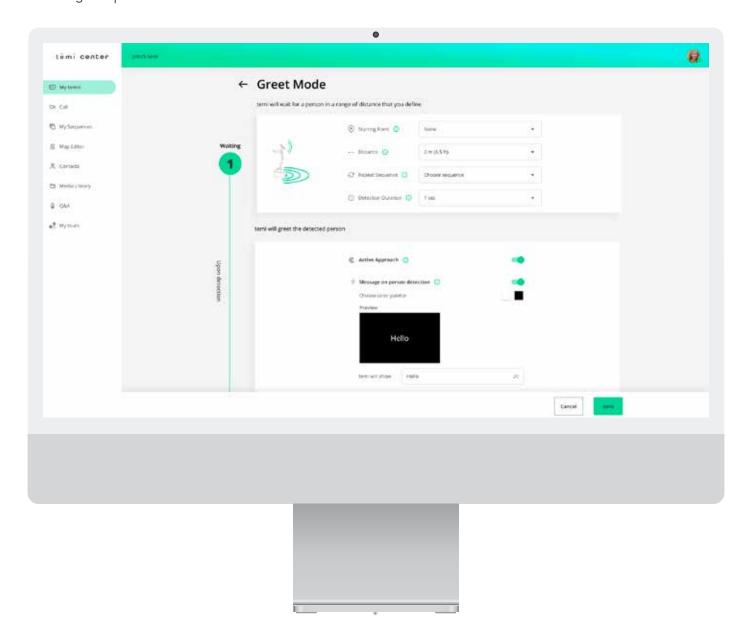

Step 1 lets you define the distance in which temi will try to look for a person, and how long the detection will continue. You can also add a Sequence to this step by selecting "Add New Sequence"

2.Upon detection When a person is detected, you can customize temi's actions. If you select to turn off Face recognition, temi will interact with the person in front of it by playing a Sequence you choose, or by simply moving on to the next step. You can have temi display a message on the screen when a person has been detected. You can now choose to have temi approach the user when they have

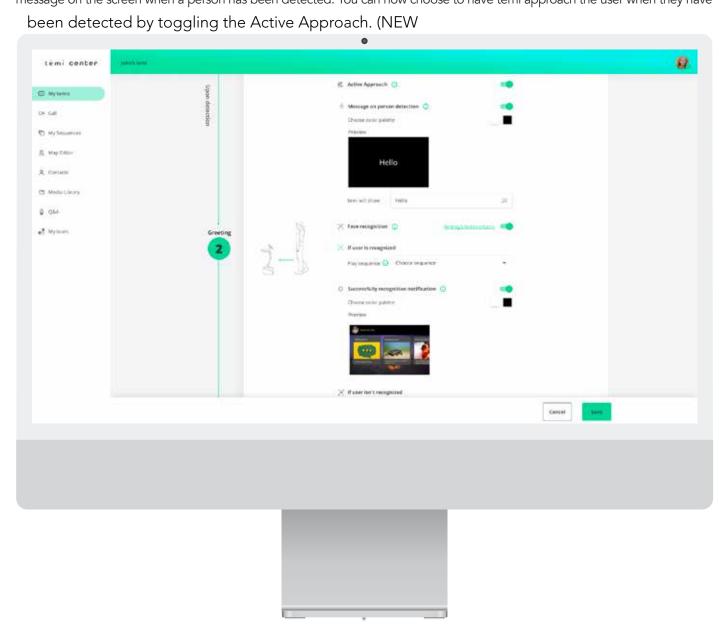

If you select to turn on your Face Recognition, you will be able to define a different type of interaction for recognized contacts and unrecognized persons. You can add a Sequence to this step once the contact has been recognized. In addition, if the contact cannot be recognized you can add a Sequence to play accordingly.

Contacts page and make sure you upload a clear picture of the person's face for temi to be able to recognize it. See more details under the Contacts section below.

Please remember that in order to use the Face Recognition feature, you will first need to define a group of contacts under the

that (i) you are sharing the uploaded photo, and any other personal information in connection therewith, with us for the purposes of enabling and using the facial recognition feature and (ii) you have obtained consent from all individuals that appear in the uploaded photos to use such photos and other personal information for the purposes of facial recognition in connection with the temi product.

By enabling the facial recognition feature and uploading photos of individuals for facial recognition you acknowledge and agree

# Step 3 allows you to define temi's interaction with the person in front of it.

3. During Interaction

By selecting "Follow Up Mode" the person can ask temi a question without using the wake words "Hey temi". By selecting User Tracking, temi will swivel with the user's movement during interaction. You can also define the time-out period of no interaction.

(Max: 10 mins) 4. Ending Interaction

Step 4 lets you customize temi's actions after an interaction. You can select a Sequence for temi to play.

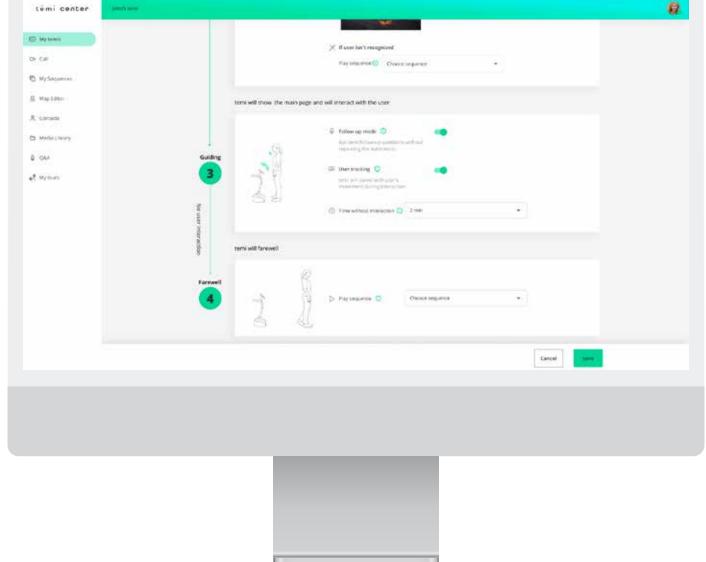

Back to index

## Sequence Scheduler

The Sequence Scheduler allows you to set a specific time for one of your Sequences to play. On the Sequence Schedule page, select New Schedule

# **NEW SCHEDULE**

exact date and time for it to start playing. You can also set your schedule to repeat. You can choose the action you wish temi to complete at a specific date and time

A pop-up window will appear where you can select which of your existing Sequences you would like to schedule and set up the

Run sequence - Create or Select from a sequence. Start Greet mode - temi will start Greet Mode

- Start Default mode temi will set to default mode

Scheduler

- Start Privacy mode temi will be set as a privacy mode
- General Routine Choose name\*

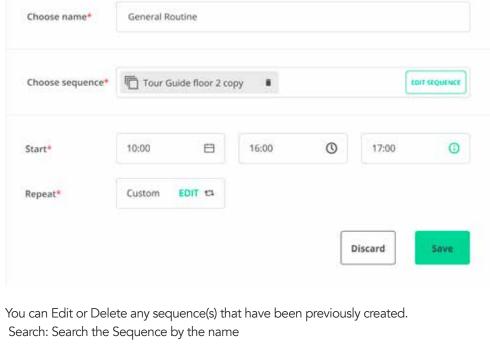

temi center

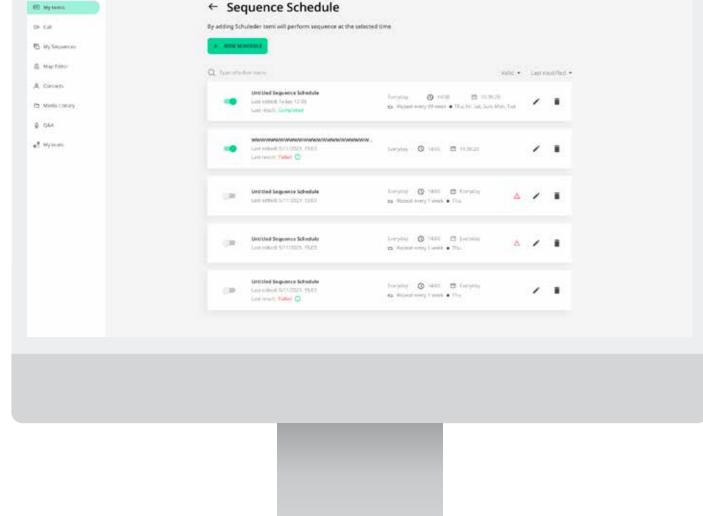

Ø.

0

# **Tours**

**Create New Tour** 

**Tours (NEW)** 

the information you wish to provide.

You haven't created any tours

The tour Guide is a feature that will guide the user(s) around the environment is in by displaying

## CREATE NEW TOUR

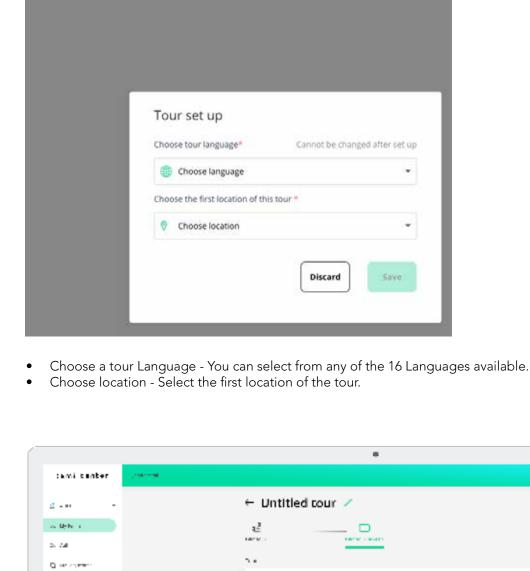

- A Secretar All i sepalasioni same 🔚 iron a 0 < a
- Tour 1.At the Location - Select or create a new sequence to play once the tour begins. You can also select a Q&A to test for this location. 2. + Add Location (Optional) - Choose a location. a). While going to the next location - Select or create a new sequence to play while it drives from the start location to this location created. b) At the Location - Select or create a new sequence to play once the tour begins. You can also select a Q&A to test for this location. **Tour Settings** 3. Tour Brief - Introduce the tour before it begins, you can display, explain or give a brie fdescription of the tour.

4. Starting point - Select from the tour starting location, nearest location, or anywhere. (Note: If choosing "tour start

5. Auto continues to next location - Toggle ON or OFF for the tour to continue on the next location. If toggled ON,

location" temi will start the tour from the location that was added to the tour in step 2).

a) Select a time before the tour ending notification displays. (Max: 10 min)

If you wish to customize your Tour Screen you can do so by clicking "Edit Tour Screen".

b) Select or create a farewell Sequence to end the tour.

# **Edit Tour Screen**

6. End tour

ground.

iemi zenter

Select or create a sequence to do so.

your temi to display. (3 or 8 layouts)

display on the temi screen.

the max time is 10 min.

Color Palette- Choose from the color palette which colors you wish the Call support button, Topbar, Tour title, and Location Button to display. Background image- Select Default or Add a custom image that will appear in the back-

Support Button- Choose to enable or disable the Video call icon, if toggled on you can se-

Alerts - Display a message alerting the user(s) of the tour ending by typing a message to

lect which contact will be called and edit the name to display on the temi screen.

Tour Locations Appearance - Customize the name and appearance of the button.

Choose Button layouts – Select from 2 different options how many tour buttons you wish

b) Background - Upload an Image file or choose from the media library

a) Name – Add a line of text to distinguish the Function Button

← & Untitled tour

### a) Name – Input title of the Tour. b) Description - Add a line of text describing the Tour.

Edit 🧪

c) Tags - Input a tag that will help find the specific tour.

**Delete** Delete the Tour Guide of your choosing.

d) Upload & Media Library – Upload an Image file or choose from the media library **Duplicate** Choose to duplicate a tour guide.

#### Q&A

Selecting "Create new Q&A" will open a setting page of the steps you will need to create one

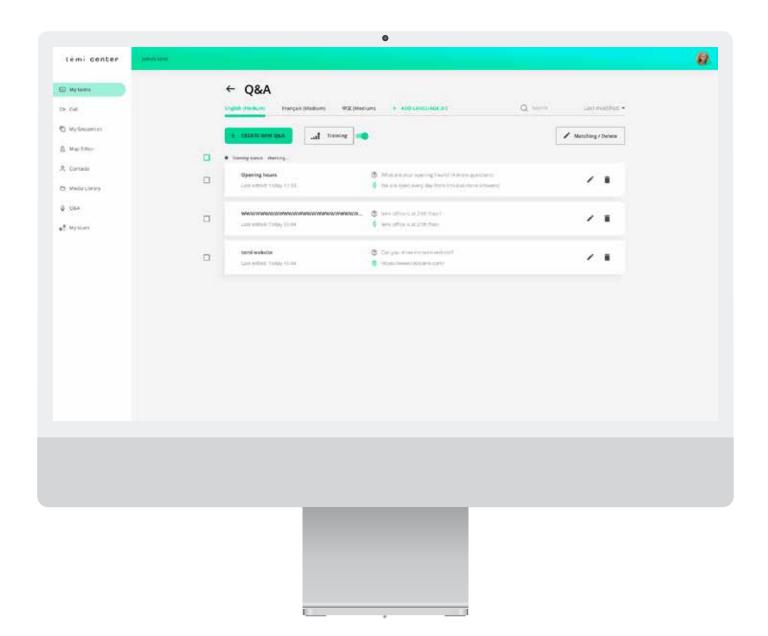

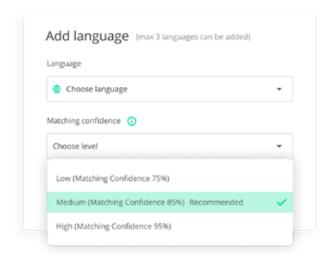

Update "Add language" image

- 1) Q&A name: Input your Q&A name
- 2) Question: Input your question(s)
- 3) Answer: There are 3 options that can be set as the answer which are by Sequence, Speech or Launching an App.
  - a) Sequence: You can choose a sequence or add a new sequence.
  - b) Speech: Input temis answer.
  - c) Launch an app: Select an App to launch.
  - d) Show URL: Input a URL from a website of your choice.
  - e) Start tour: Select from a tour that you have created.

For Developers: Choose a Class name, a Key and a Value.

Training: When toggle ON, temi's AI assistant will save the users questions for you to improve the answers for the next time that question is asked.

Note: By clicking allow you agree that temi will save all the users questions for training purposes only and will be used for any other purpose.

Matching / Delete: Edit or delete the matching confidence of the language chosen. Search: Search the Q&A by the name

Back to index

#### **Control**

To control your temi through the temi Center, tap "My temi" on the side menu. All the temis that you are the owner of and registered under your phone number will appear here.

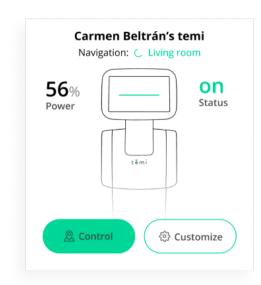

Select the temi you wish to control and press the "Control" button. The most up to date map will appear on your screen, as well as the status of your robot. The temi icon on the map, represents its current location.

On the left side of the screen, you will see three menu bars:

- 1. My temi status see the overall status of your robot, including speed, battery and positioning
- 2. Control Using this menu lets you control certain functions of temi via the temi Center:
  - Patrol: set temi to go to each location in a continuous loop
  - Positioning you can initiate a Positioning to allow the robot to re-align itself with the map
  - Volume Turn temi's volume up or down
  - Restart temi
  - Turn off temi
- 3. Start a video call

You can change the view of your map to see your locations, paths and virtual walls. Tap the "VIEW OPTIONS" on the right menu and select which items you would like to add to your view.

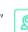

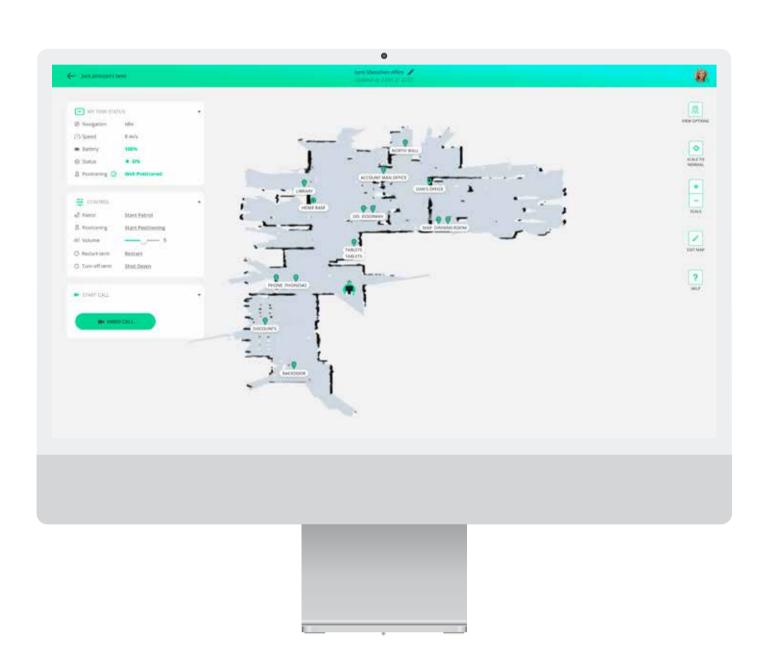

Use the "Scale" buttons to zoom in and out. To send temi to an existing location, simply t

To send temi to an existing location, simply tap the desired location on your map. The temi icon will move accordingly to indicate the robot's location as it makes its way to the location.

In addition, you can tap anywhere on your map and temi will go there, even without a saved location.

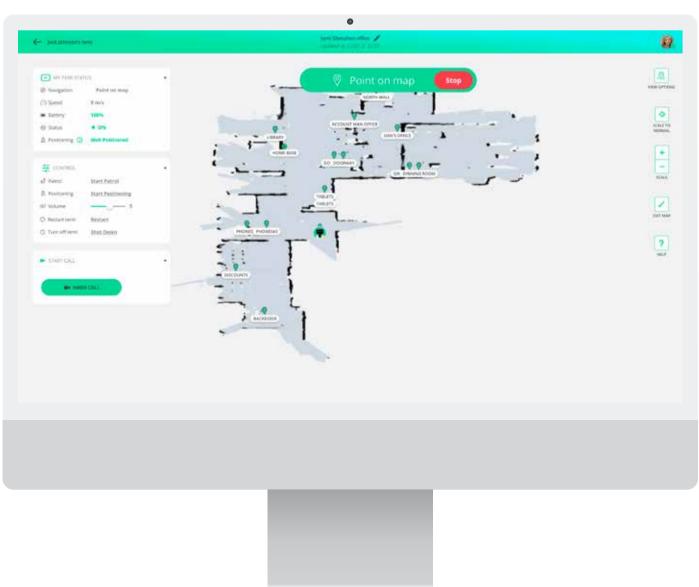

You can also edit your map by selecting the "Edit Map" button.

The Edit Map in Control mode will allow you to add locations, Paths and Virtual Walls outside the Map Editor. When you are

done editing your map, don't forget to back it up to save all your changes by selecting "Back Up Map" in the bottom control bar.

Back to index

The Call screen lets you connect to your robot directly from the temi Center. To make a video, simply select the robot you wish to call and press New Call.

#### Call

Select a temi to start a call ■4 NEW CALL Select temi Set up your camera and microphone (your defaults will be used)

Please note that you might be required to set up your microphone and camera.

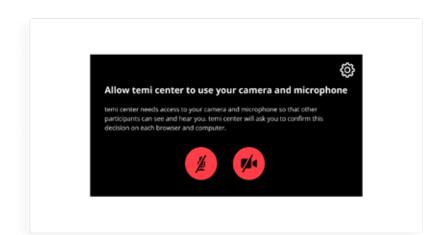

If you receive this message on your call screen, please check settings and permissions of your browser.

When you are calling a temi from the temi Center, you can move and control it:

- Move Move temi around by using the arrows on the screen or by using your mouse scroll or touch pad.
- Volume Control the volume of your temi.
- Follow Switch temi to Follow Mode to have it follow the person you are speaking with
- Locations Send temi to set locations on the map
- $\bullet$  Share Screen Share the screen of your computer with the person you are speaking with
- Control the robot's screen access and control your robot's interface through the temi Center
- Option to choose from 3 image sizes during a Telepresence call

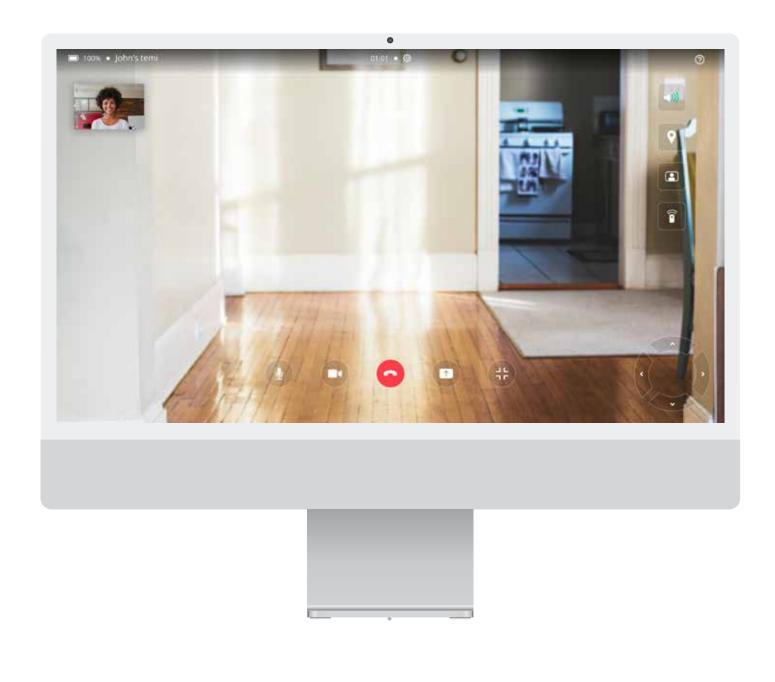

temi Center video of video call on Screen Control mode:

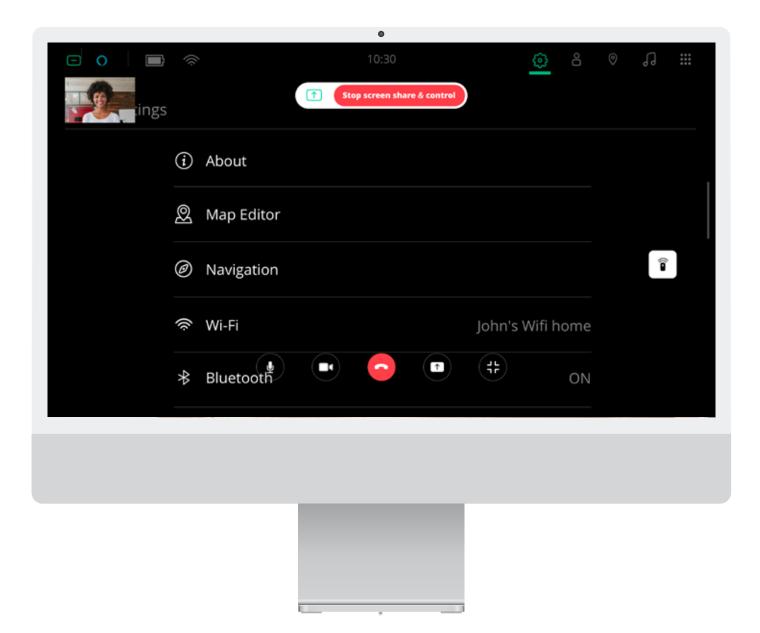

Back to index

# Sequence To access the Sequence, select > My Sequence on the side menu of temi Center. Select "CREATE NEW SEQUENCE" **CREATE NEW SEQUENCE** Enter your Sequence name, picture and description, by tapping the edit button on the right New Sequence **Edit Sequence** To save your setting, click the "SAVE" button Your Sequence editor is a matrix consisting of four actions that temi can perform, at a set order: 1. Movement - Go to location, position, and Incorporate calls into your Sequence. 2. Speak - Speak a written or vocal message, and Incorporate calls into your Sequence. 3. Show – Add a video or image to display and Incorporate calls into your Sequence. 4. Audio – Add a sound file you would like to play or Incorporate calls into your Sequence. To create your sequence, on the matrix, press the + button at the center of the action you wish to add: STEPS MOVEMENT ()) SPEAK ■ SHOW # AUDIO STEP 1 STEP 2 Each row represents a step in the Sequence. In each step, temi can perform all or some of the actions simultaneously. You can choose to delay the start of each action inside each action's setting. After configuring each action, hit "SAVE" to add the action to your Sequence. Once you have finished the first step, you can add additional steps and actions. Add additional steps in a Sequence In a sequence you are now able to add a step between the steps that are created. Click the "+" sign on the line between the step of your choice ← Singing temi copy I will perform a show for you E. Maytern A Contacts STEP 1 Cl Wedwictowy Q OAA & Works Set the volume level independently to each sequence created (max: 10). temi center ← Singing temi (El Mytomic I will perform a show for you 15 Wy Sequences & Mertino (5 dets ) (5 feet) (4 dess) (6 dess) **Movement** a. Select which location you want temi to go to as part of your sequence Go to location Update image Choose the wanted location\* JJ Abram's office ⚠ Problem reaching the location\* Choose one of the options O Choose the delay for action to start Discard b. c. Select the way you would like to position your robot Position Turn Direction\* Choose the delay for action to start d. Add a call from your temi robot to your Sequence. You can call any of your contacts to their mobile app or the temi Center. Start Call Choose which contact should be called Jack Johnson Choose where to call Mobile App Choose the delay for action to start Discard Speak a. Type what you want temi to say and choose a language. You can choose from 3 different options how temi will display the message on its screen. (None, Show with talking Animation, Display text on screen) NEW (Note: On your temi unit you will first need to select Settings > General Settings > Interaction animation, for this feature to work as sequence) Speak (Text to Speech) ◉ ⊕ Language\* Choose language Type in what you would like temi to say\* Show only talking animation Input what temi should say Available variables: Person: First Name 0 Person: Last Name Display text on temi's screen Choose how temi will display text Choose how temi will display text O Choose the delay for action to start O Choose the delay for action to start None Discard Discard b. Add a call from your temi robot to your Sequence. You can call any of your contacts to their mobile app or the temi Center. Start Call Choose which contact should be called Jack Johnson Choose where to call Mobile App Choose the delay for action to start None Discard **Show** a. Upload a file or an image you wish to display from your temi media library, your computer OR from the web To upload media from your temi library or your computer, select the "From my computer" tab. Please note that the recommended size for images is 1280X800 pixels for optimal resolution. Upload media From my computer From the web Upload the media or paste the link for temi to display Upload an image file, pick one from your media library or drop file here (File size limit 200MB) Upload Media Library Choose the delay for action to start None Discard To upload media from the web, select the "From the web" tab, choose the media type and paste the URL that leads directly to the media file. Upload audio From the web From my computer Upload the media or paste the link for temi to display Choose media type Link to media Please paste a link that that points to the media file directly. (For example ending with .jpg or .mp4) Choose the delay for action to start None Discard b. Show Template (NEW) Choose the type – Idel or Successs. Select template Choose type\* ☐ Idle Choose the delay for action to start Choose a theme - Select from 10 different Animations. Select template ☐ Choose type Idle Choose theme\* Choose animation theme c. Add a call from your temi robot to your Sequence. You can call any of your contacts to their mobile app or the temi Center. Start Call Choose which contact should be called Jack Johnson Choose where to call Mobile App Choose the delay for action to start None Discard **Audio** a. Upload an audio file you wish to play from your temi media library, your computer OR from the web To upload media from your temi library or your computer, select the "From my computer" tab. Upload audio From my computer From the web Upload the media or paste the link for temi to display My Attachments Logo.png Choose the delay for action to start None Preview Discard To upload media from the web, select the "From the web" tab, choose the media type and paste the URL that leads directly to the media file. Upload audio From the web From my computer Upload the media or paste the link for temi to display Choose media type Link to media Please paste a link that that points to the media file directly. (For example ending with .jpg or .mp4) Choose the delay for action to start None Discard b. Add a call from your temi robot to your Sequence. You can call any of your contacts to their mobile app or the temi Center. Start Call Choose which contact should be called Jack Johnson Choose where to call Mobile App Choose the delay for action to start None Discard Call Add a call from your temi robot to your Sequence. You can call any of your contacts to their mobile app or the temi Center. (Remove (Duplicate Start Call Choose which contact should be called Jack Johnson Choose where to call Mobile App Choose the delay for action to start None Discard Please note that during a call, no other actions can be performed in your Sequence. Once the call is finished, the sequence will resume. témi center ← Mass Singing temi A treses STEP 1 Balanter Q Sp (B) Q . Oak **Controlling and Activating your Sequence** Before playing your sequence, you can select which step you wish your sequence to start at and set the sequence to repeat. You are now able to set a sequence to play in a loop (NEW) To activate your sequence, go to the control bar at the bottom of the page. Select the robot you wish to activate the sequence on and press the Play button. O Undo Back to index USER MANUAL 11

### **Map Editor**

The Map Editor provides a convenient editing tool to make changes to your saved maps and increase temi's navigation capabilities. The Map Editor will allow you to add locations, "Paths" and "Virtual Walls".

To access the Map Editor, select Editors > Map on the side menu of temi Center.

First, on the Map Editor page, select "Import map" to import a map from a specific temi to temi center, so you can start editing. Allow your map a few second to load, until it appears on the screen.

At any time, you can select the map you want to edit out of your saved map. If you see saved maps you no longer need, you are welcome to delete them.

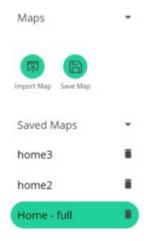

To begin editing your map, turn to Editor buttons at the bottom of the page.

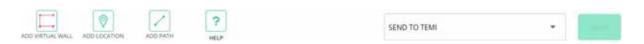

#### Add a "Virtual Wall"

A "Virtual Wall" is an invisible barrier to block temi from getting into specific areas. We recommend you add Virtual Walls near staircases, steep drops, or glass walls.

To start, click the "Add Virtual Wall" button at the bottom of the page. Begin by marking a point on the map of where you would like the "Virtual wall" to begin. Continue marking points on the map until your Virtual Wall is created. When you're finished, hit "Save" to save the changes.

#### **Add Locations**

To add a location, simply press on the point on the map where you want your location to be saved. Please note that new locations can only be set inside an existing map. If you would like to set a location outside your map, please return to the robot's map editor and use the "Continue Mapping" option.

#### Add Path

A Path will enable you to guide temi through the best and most efficient route from one destination to the other. Although temi is capable of navigating without it, a Path will ensure a smoother navigation experience.

To start, click the "Add Path" button at the bottom of the page. Begin by marking a point on the map of where you would like the path to begin. Continue marking points until you reach the desired destination. When you are finished, hit "Save" to save the changes.

#### **Updating your Temi:**

When you are finished editing your map, click "Send to Robot" at the bottom of the page. Select the robot you wish to update, and press "Send". Your updated map will be sent to that temi.

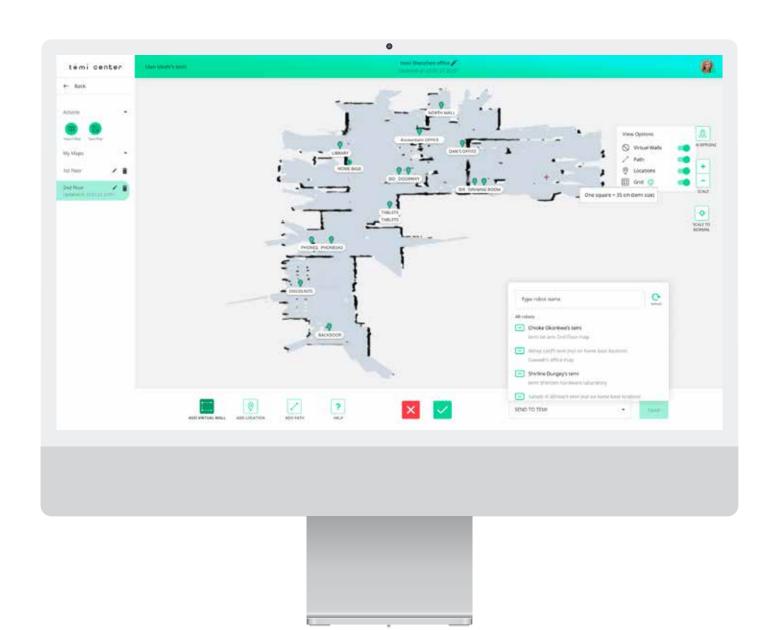

Back to index

#### **Contacts**

Create or import contacts to your temi and create contact groups. Create a new contact To create a new contact, tap the "Add Contact" button and select "New contact".

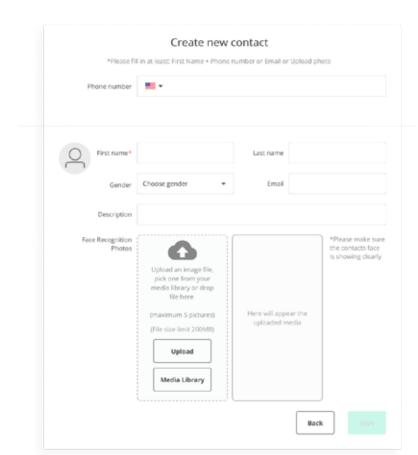

Enter the information of your contact and press "Save" to add the contact

#### Import a mobile contact

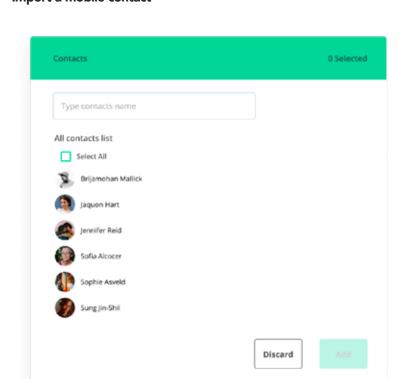

To import an existing contact, tap the "ADD CONTACT" button and select "From Mobile App". A list of your mobile phone contacts will appear on the screen. Select the ones you wish to add.

After you have added the contacts, you will be able to edit it and add a picture, just like a new contact.

### Groups

To create a group of contacts, select "Groups" from the side menu, and click the "Create Group" button. Name your group and

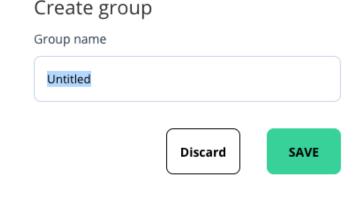

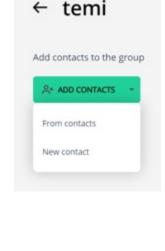

Contact window.

temi center

person through your temi robot.

When you enter your contact's phone number, you will receive an indication of whether or not that contact is also a temi user. Please note that a contact does not have to be a temi user to be added on temi Center, however, you will not be able to call this

Once a contact has been added, you can edit the contact details by clicking the Edit button on the right. This will open the Edit

After verifying the phone number, you can continue to add or edit the person's details, as well as add photos for the Face Recognition feature of the Greet Mode (see Customize > Modes above).

By enabling the facial recognition feature and uploading photos of individuals for facial recognition you acknowledge and agree that (i) you are sharing the uploaded photo, and any other personal information in connection therewith, with us for the purposes of enabling and using the facial recognition feature and (ii) you have obtained consent from all individuals that appear in the

uploaded photos to use such photos and other personal information for the purposes of facial recognition in connection with the temi product.

9

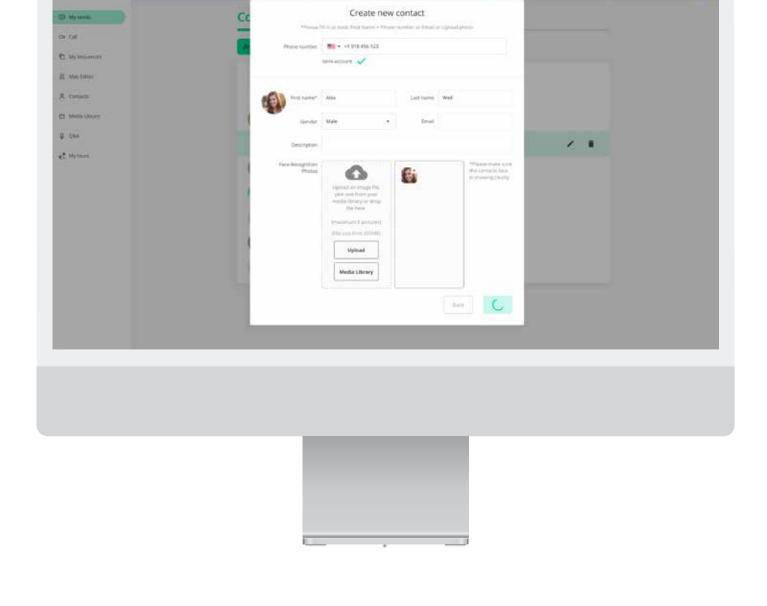

Back to index

# **General Settings**

### **About**

- 1. Software Update check if your software is up to date and set up your Auto Update settings 2. Product information – see your robot's serial number and software versions
- 3. Applications See all the apps that are currently downloaded on your temi

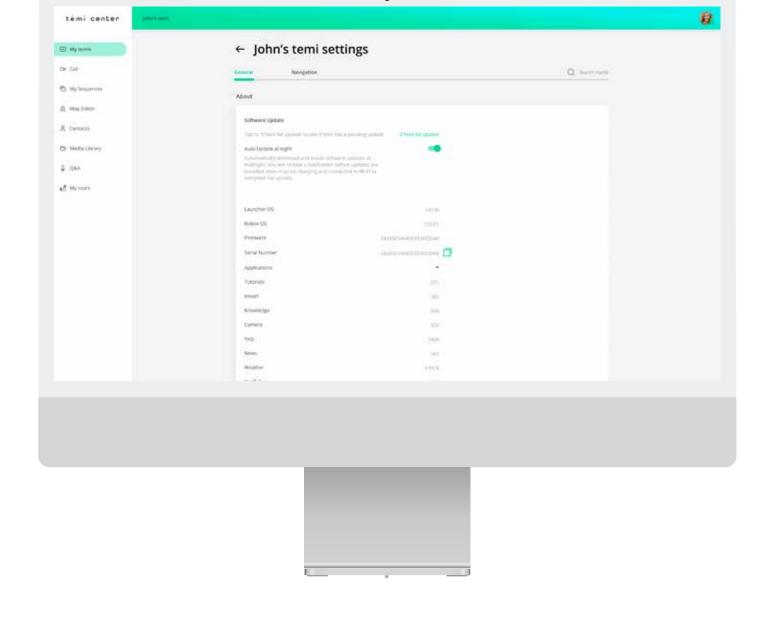

#### 2. Select which feature(s) you would like to use the password protection, you may do so by using the toggle button next to each feature.

**Password and Security** 

3. Select "Lock" to apply the password protection to the robot

Set up a password to access your temi's features: Map Edit, Settings, Calls, Control and Lock Screen.

4. Once you have unlocked one of the features on your temi using the password, all features will be unlocked. To lock the robot

1. To begin, click "Create Password" and select the master password for your temi.

- again, select "Lock" on temi Center or on your robot's General Settings > Set up password protection for this temi Set up password protection for this temi
- RESET PASSWORD
- Please note, the "master password" can only be created and set on the temi Center. The password protection settings will not appear on your robot until the master password has been set.

temi center

Password and Security

0

0

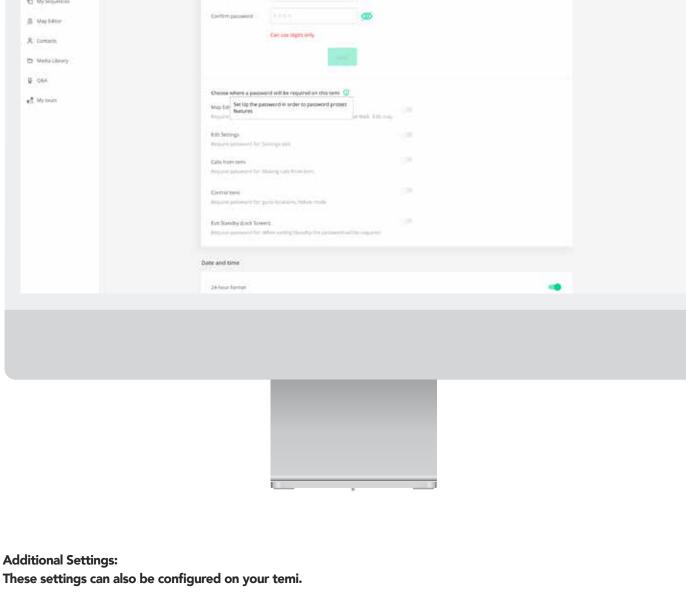

#### 4. Once you have unlocked one of the features on your temi using the password, all features will be unlocked. To lock the robot again, select "Lock" on temi Center or on your robot's General Settings > Set up password protection for this temi

feature.

3. Select "Lock" to apply the password protection to the robot

temi center

Set up a password to access your temi's features: Map Edit, Settings, Calls, Control and Lock Screen.

1. To begin, click "Create Password" and select the master password for your temi.

- Aug brungert, trad Standard Time, 1451 (Dec 11, 2019)

2. Select which feature(s) you would like to use the password protection, you may do so by using the toggle button next to each

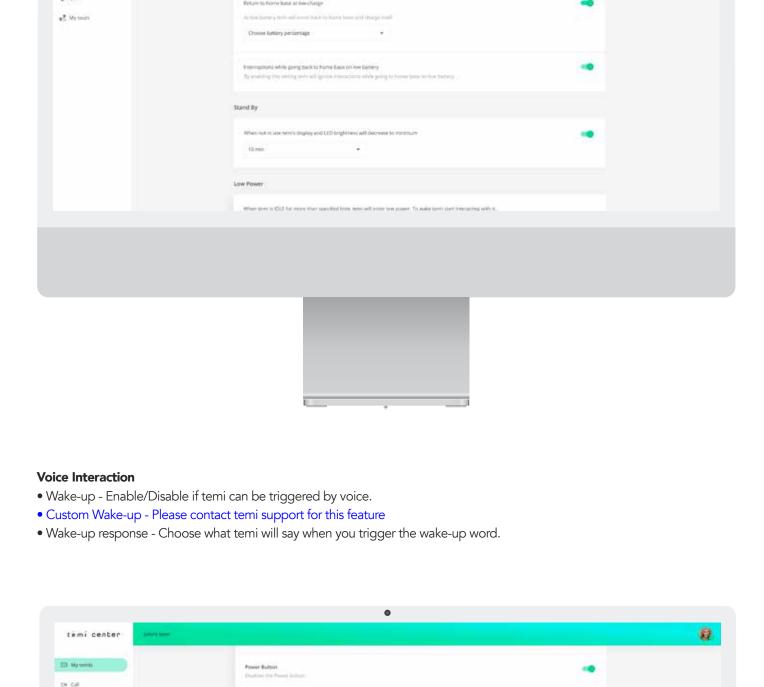

A Mictery

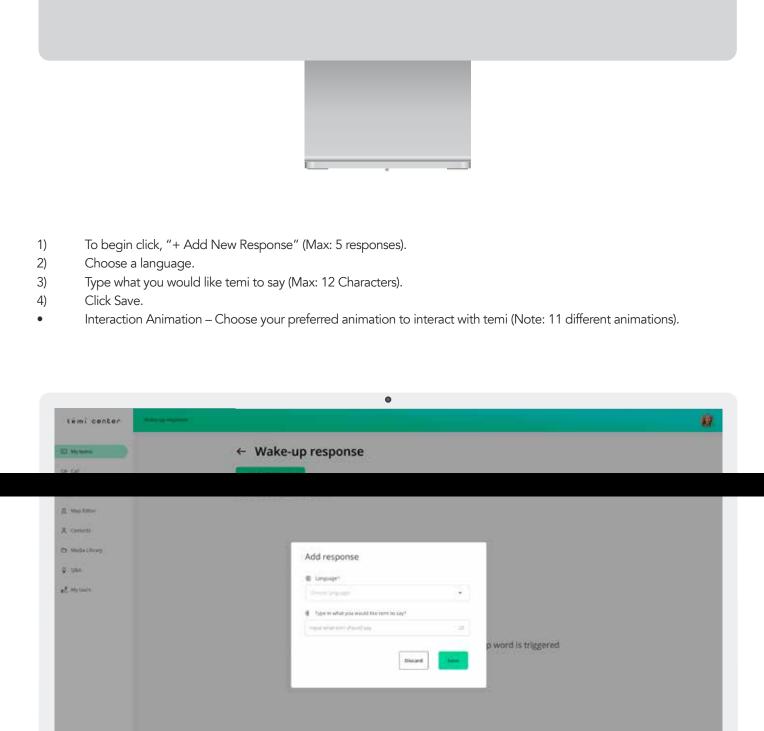

# **Notifications** • Fullscreen navigation notification – Enable/Disable Fullscreen navigation. • Navigation status label – Enable/Disable navigation status label. • Navigation error notification – Enable/Disable navigation error notification. Calls • Allow incoming calls from members – When disabled, members will not be able to connect to the robot. • Allow incoming calls from contacts – When disabled, contacts will not be able to connect to the robot. • Allow contacts to control temi during a video call – When disabled, contacts will not be able to control temis actions during a video call. • Firewall Mode – When toggled ON, temi will work on your networks firewall (Note: Contact support to receive the firewall whitelist) **Temi Store** • When toggled ON, access will be given to your temi to update, add or remove apps from the temi app store. & OSA

- **Navigation Settings**

• Positioning – When temi is not aligned with the current map, use this function to realign it. You may be asked to do

inactivate Virtual Walls on Follow mode, your robot will continue to follow you and ignore the Virtual Wall.

Ability to configure the Ground depth cliff detection, Ground depth, Head depth, Front TOF sensor and Back TOF

• Stop Follow mode on Virtual Walls – Your Virtual Walls can be either active or inactive in Follow mode. If you choose to

• Home Base Position Verification - When toggled ON, if you place temi on the home base manually a prompt message will

IMPORTANT: Please beware that adjusting temi's navigation settings can cause it to behave unexpectedly. It may fail to avoid obstacles, stairs and drops when not set up properly.

• "Go-to" Speed Control – Set the speed of temi's navigation to locations (Slow, Medium, High).

Navigation Timeout – Configure temi's timeout period when failing to navigate (Max: 3 mins).

Configure the sensitivity of temi's obstacle avoidance that best fits the environment it is in.

Cliff detection

this by your robot, or you may choose to do so if you are experiencing navigation issues.

• Bypass Obstacles – Configure temi's behavior when facing an obstacle in its path.

These settings can also be configured on your temi.

display asking if the position has been changed.

**Sensors Settings** 

temi center

USER MANUAL

sensor.

- - Head depth Q: 06A es Wilson
  - Obstacle avoidance sensitivity Cliff sensor

14